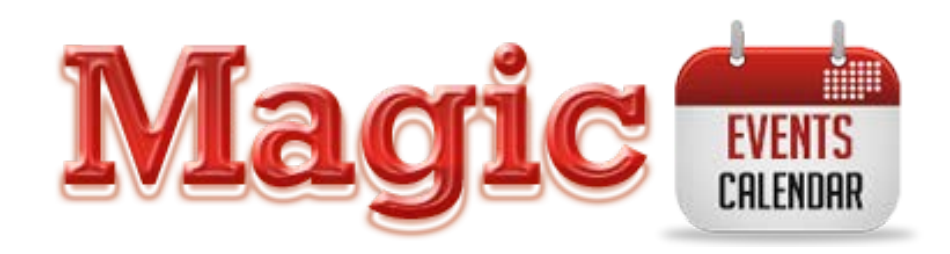

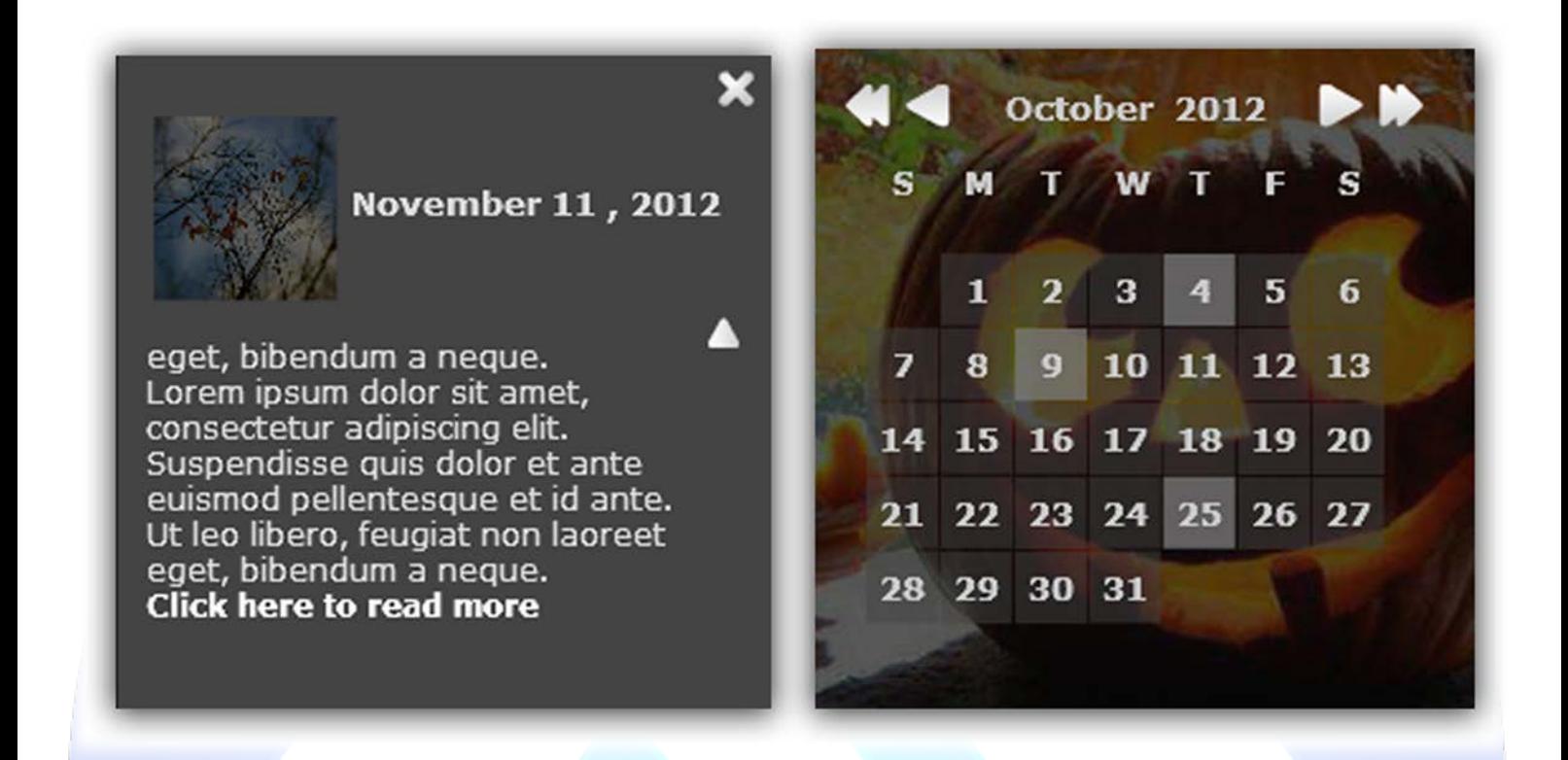

Have you ever had a special day or a special event marked in your home calendar ? I belive we all had at least one, but now it's not just your special day, you can share it with your friends, you can add pictures and write a thought, to show them why is that day so special to you, and now you can do all that with the simplest ever online calendar. Use Magic Events Calendar starting today and share those magic moments with all your friends.

# **Features:**

- **You can set** background for each month;
- **You can set** three events for every month;
- **You can set** year for which you want to add events:
- **You can add** picture, text and link for each event;
- **You can write** the text for links (eg: Read More);
- **Enable / Disable:** Each event.
- Support special characters (ø Ç Ý Ü Ù Ú Û Ü Ö Ô Ò Ó Õ Å À Á Â Ã Ä È É Ê Ë Ì Í Î Ï Ñ);
- *Super easy to use, fast and reliable.*

**Note:** This module can not be resized. Current size is: width 260px, height 260px! New Feature: From now you have possibility to load multiple instances of the same module on the same website!!!

This module contains 36 (thirty-six) predefined events, (maximum 36). **Troubleshooting:** For any assistance, please do not hesitate to contact our support team.

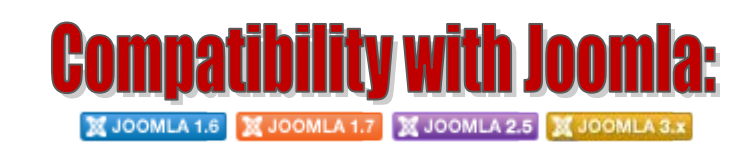

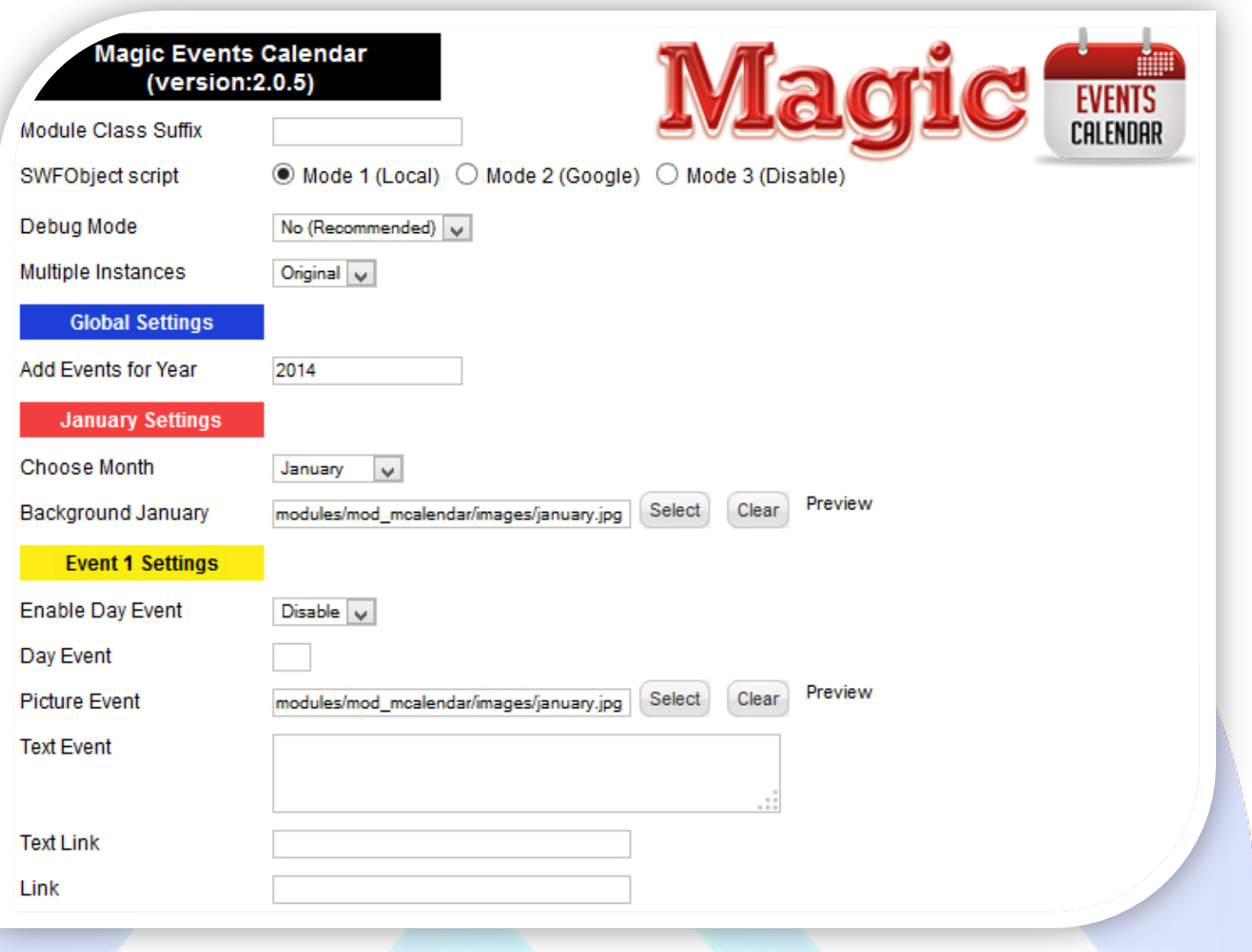

- $\triangleright$  Module Class Suffix A suffix to be applied to the css class of the module (table.moduletable), this allowsindividual module styling; SWFObject script - **Mode 1** will use a local copy. **Mode 2** will use the file hosted by Google. **Mode 3** will disable insertion but it will use the code;
- Debug Mode No (Recommended).
- $\triangleright$  Multiple Instances This parameter allow to load multiple instances of the same module on the same website. **How It Works:** Make a copy of this module. After that, in the new copy set this parameter to "**Copy 1**"! Same, for other instances, but set this parameter to "Copy 2, Copy 3 .... ".

#### **GLOBAL SETTINGS:**

 $\triangleright$  Add Events for Year - Select the year for which you want to add events, You can add events only for one year. (Eg: 2012, not 2012 and 2013);

#### **MONTH and EVENTS SETTINGS:**

- Choose Month **NEW!** Now you can change the month;
- **NOTE:** When you change the month, all 3 events (of that month), will appear to selected month;
- Background Month & Picture Event Select (upload) or specify the location of the image that should be loaded in the calendar;
- $\triangleright$  Enable Day Event This function allows enabling or disabling event;
- $\triangleright$  Day Event Select a day for this event;
- $\triangleright$  Text Event Enter the text to appear on description;
- $\triangleright$  Text Link Enter the text to appear on link;
- $\triangleright$  Link Insert a link.

### *Please recommend us to your friends if you like our work! Please do not forget to Rate our Item. We would be very happy to see your comments and your Stars.*

## *Thats it, if you are experiencing any difficulties, or you would like some assistance with implementation, feel free to get in touch by filling out the contact [support!](http://www.magicpoint.org/support.html)*

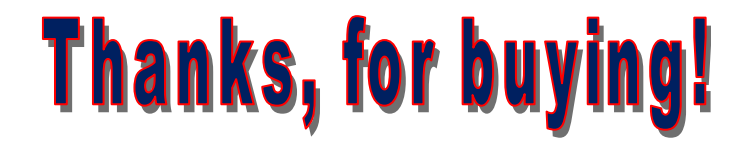